## Jak se přihlásit na účet do G Suite pro vzdělávání

Vážení rodiče,

protože potřebujeme být s žáky v užším kontaktu, připravili jsme nasazení služby G Suite, která nám to umožní.

Jedná se o bezplatnou verzi, která je určena pro vzdělávací instituce a slouží ke komunikaci a spolupráci účastníků ve škole.

Přihlášení se na google-účet krok za krokem

**1) V internetovém prohlížeči, nejlépe v chrome, zadejte [gmail.com](https://www.gmail.com/)**

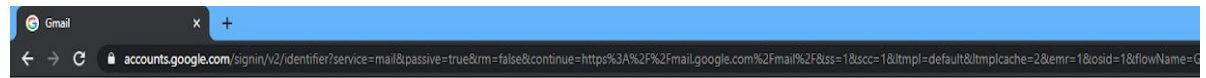

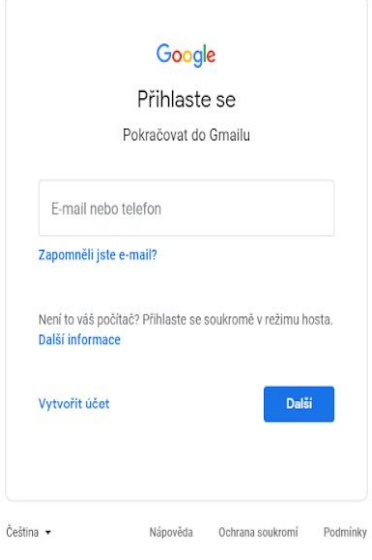

## **2) zadejte e-mailovou adresu**

pocatecnipismenojmena.prijmeni20@zszahori.cz (např. jméno a příjmení fiktivního žáka je Jiří Příklad, jeho e-mailová adresa je: j.priklad20@zszahori.cz - vše bez čárek a háčků)

Každý žák, každá žákyně získal/a školní gmail přes školou vytvořený účet. Podoba emailové adresy: Na základě nařízení o ochraně osobních údajů EU GDPR jsou přihlašovací údaje žáků ve zkráceném tvaru.

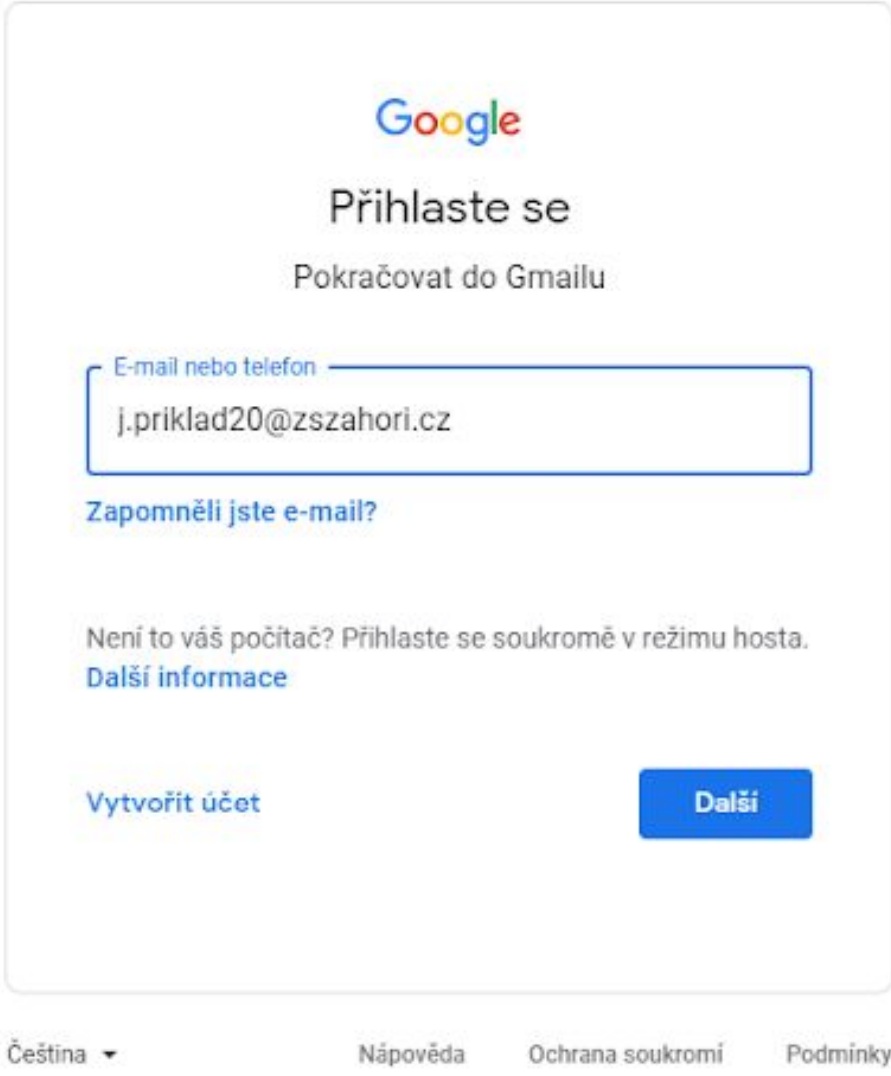

## **3) dejte "další"**

**4) zadejte heslo**

Heslo je ve tvaru: jmeno.prijmeni1 (jiri.priklad1)

Při prvním přihlášení do G Suite budou žáci požádáni o změnu výchozího hesla na vlastní. Je dobré mít již heslo připravené.

- 5) **prosím pošlete zkušební e-mail z tohoto účtu třídní učitelce Vašeho dítěte**
	- E-mailové adresy: 1.- třída [jindra.prokopcova@zszahori.cz](mailto:jindra.prokopcova@zszahori.cz)
		- 2. třída [lenka.kralova@zszahori.cz](mailto:lenka.kralova@zszahori.cz)
		- 3. třída [jitka.kabourkova@zszahori.cz](mailto:jitka.kabourkova@zszahori.cz)
		- 4. třída [alena.kubcova@zszahori.cz](mailto:alena.kubcova@zszahori.cz)